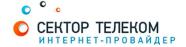

## **НАСТРОЙКА МАРШРУТИЗАТОРА С ПРОШИВКОЙ DD-WRT**

Включите маршрутизатор в сеть питания. Подключите интернет-кабель в разъем WAN (Internet). Соедините маршрутизатор с компьютером коротким кабелем, который идет в комплекте с роутером. Один разъем установите в сетевую карту компьютера, другой в один из LAN портов маршрутизатора.

Далее необходимо проверить настройки локальной сети на компьютере.

## **ДЛЯ** WINDOWS XP:

Пуск -> Панель управления -> (Сеть и подключение к интернет) -> Сетевые подключения ->Подключение по локальной сети ->Свойства -> Протокол Интернета ТСР/ІР. Установите точку "Получить ІР-адрес автоматически" -> ОК, в предыдущем окне так же ОК.

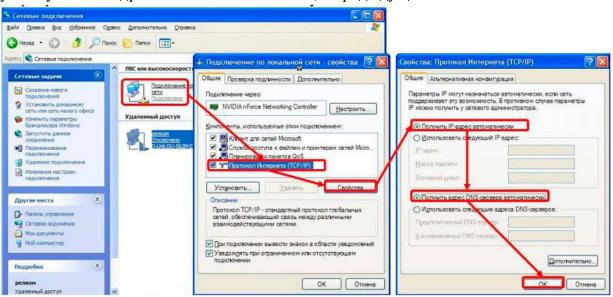

## **ДЛЯ** WINDOWS 7:

Пуск -> Панель управления -> (Сеть и интернет) -> Центр управления сетями и общим доступом -> Изменение параметров адаптера ->Подключение по локальной сети ->Свойства -> Протокол Интернета TCP/IPv4.

Установите точку "Получить ІР-адрес автоматически" -> ОК, в предыдущем окне так же ОК.

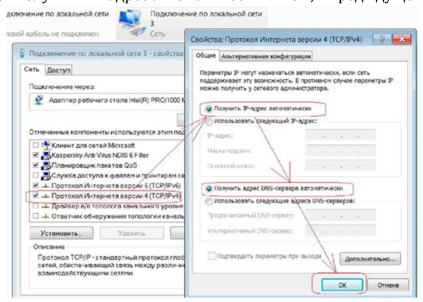

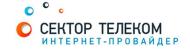

Для входа в настройки маршрутизатора в адресной строке браузера (Internet Explorer, Mozilla Firefox, Opera, Google Chrome) наберите адрес 192.168.1.1 и нажмите клавишу Enter. (Возможны другие варианты, так что не лишним будет посмотреть в настройках Подключения по локальной сети либо в командной строке ввести ipconfig /all)

Если все сделано правильно, откроются настройки маршрутизатора.

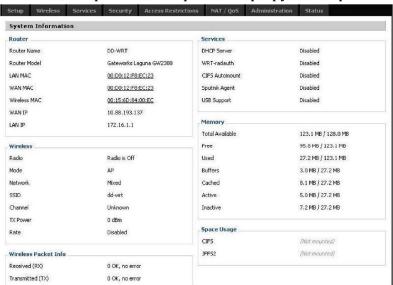

Выбираем пункт setup, и сейчас потребуется логин и пароль от роутера. Стандартные данные: имя пользователя - root и пароль - admin

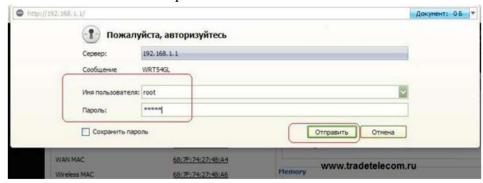

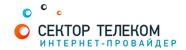

Открывается вкладка Basic Setup. Далее делаем настройки согласно рисунку ниже.

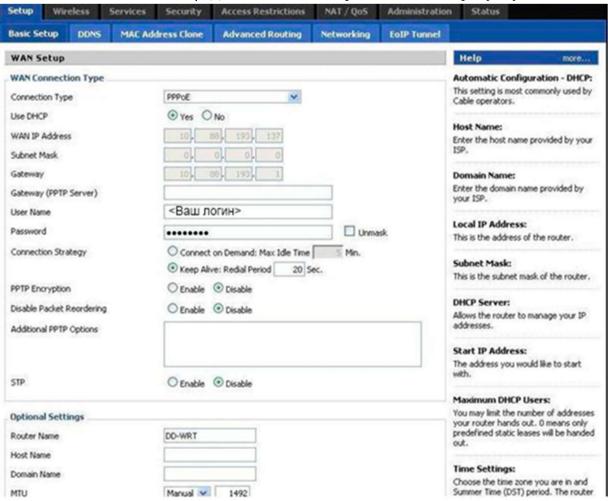

Переходим к настройкам Wi Fi. Wireless - Basic Setting.

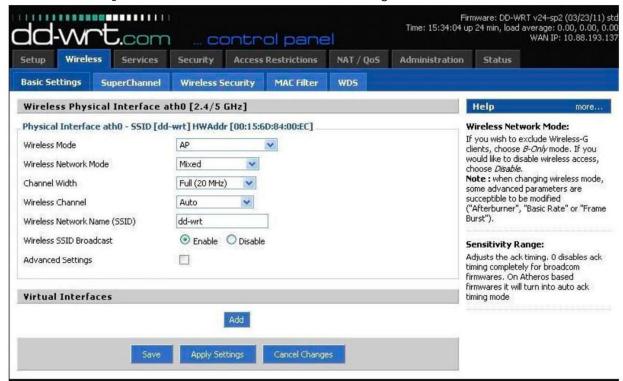

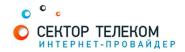

Wireless - Wireless Security.

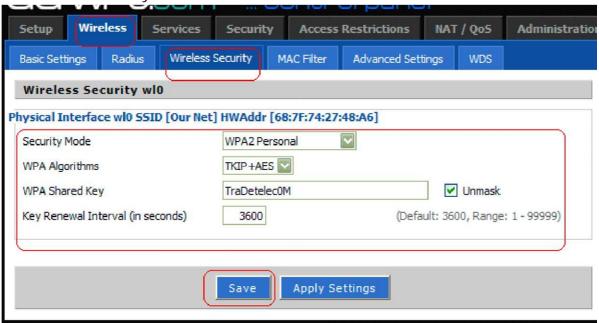

Настройка роутера завершена!